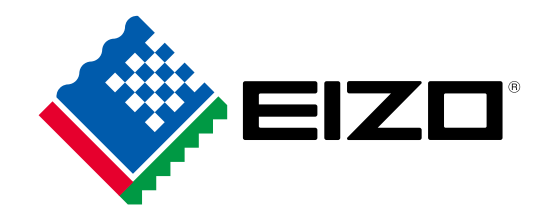

Color Management Software

# ColorNavigator<sup>®</sup>6

**Dedicated software for ColorEdge calibration**

# ColorNavigator<sup>®</sup> 6

## **How-to-Use Guide Easy-to-understand**

EIZO's ColorEdge color management monitor supports a wide variety of creative work. This guidebook provides an introduction to calibration using ColorNavigator, EIZO's dedicated calibration software.

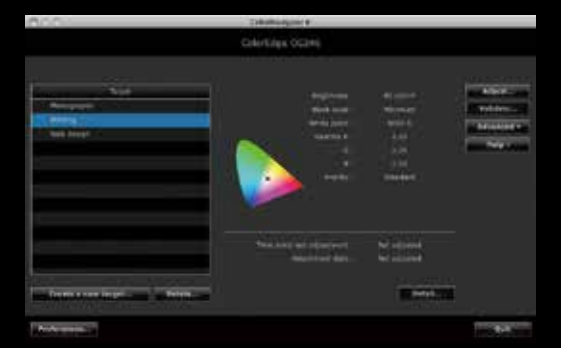

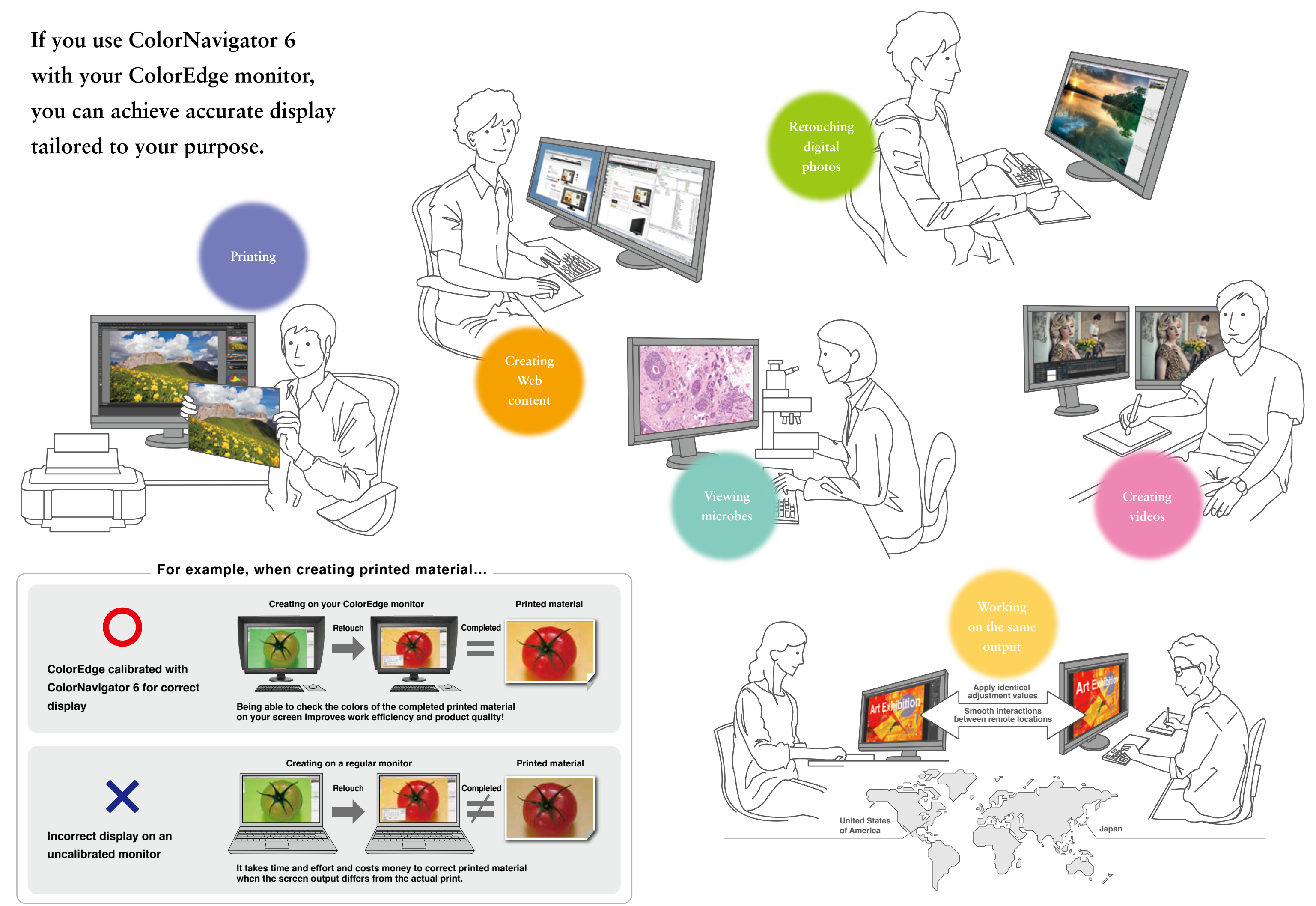

**All you need to do is follow the steps – a simple job that takes only a few minutes. Now you know you can rely on the monitor for your work.** 

When the sensor is placed on the screen, click on the **Proceed** button.

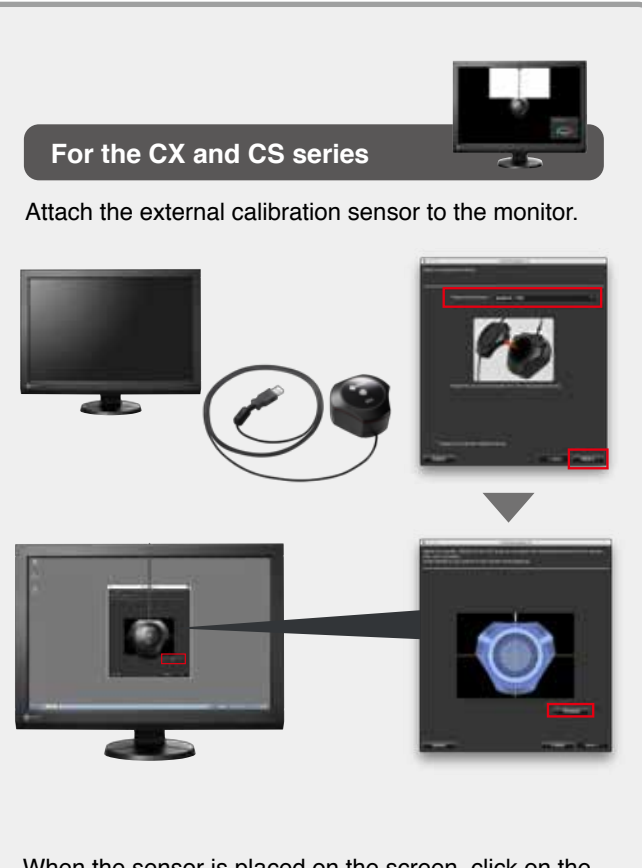

The display returns to the initial screen, and the adiustment target name is marked with a blue circle.

- At this time, the monitor color data and profiles that are necessary for color management are also created and saved automatically.

- Tilting the monitor upward fixes the sensor in place and makes color measurements easier.
- After turning on the monitor, it is necessary to wait 60 minutes while the adjustment results from the external calibration sensor are saved to the built-in correction sensor.

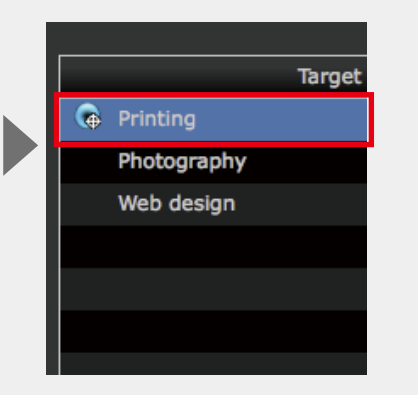

### **Select the adjustment target that matches how you use your monitor**

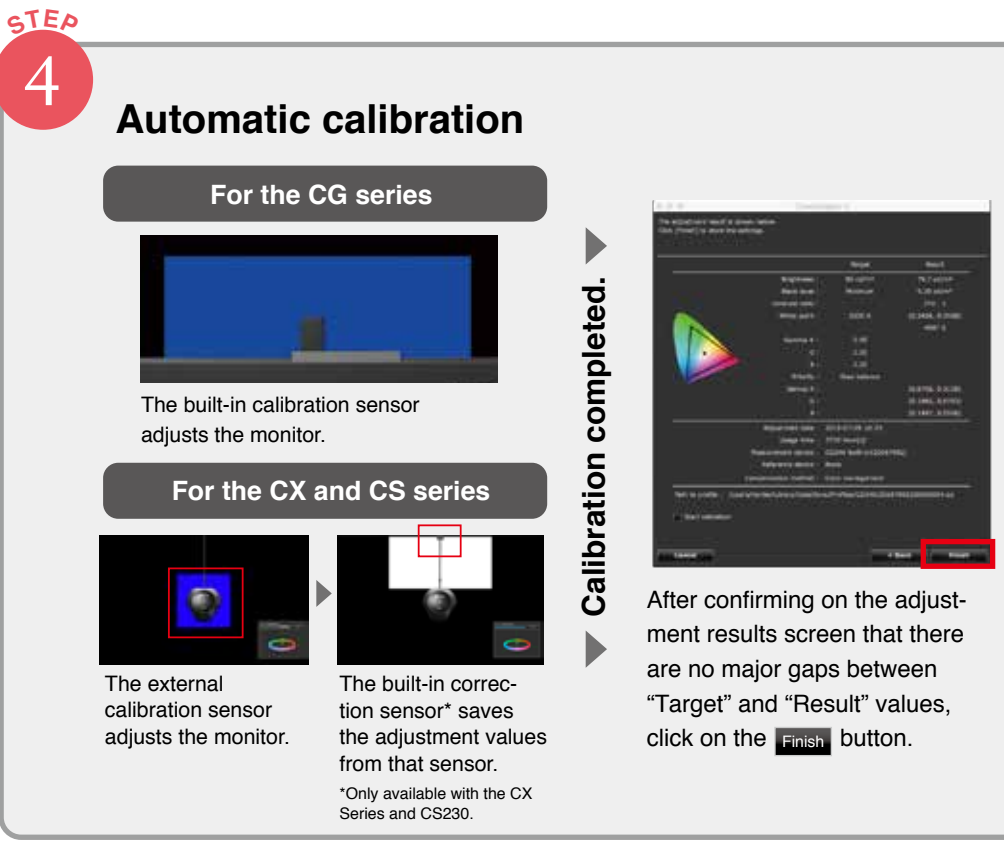

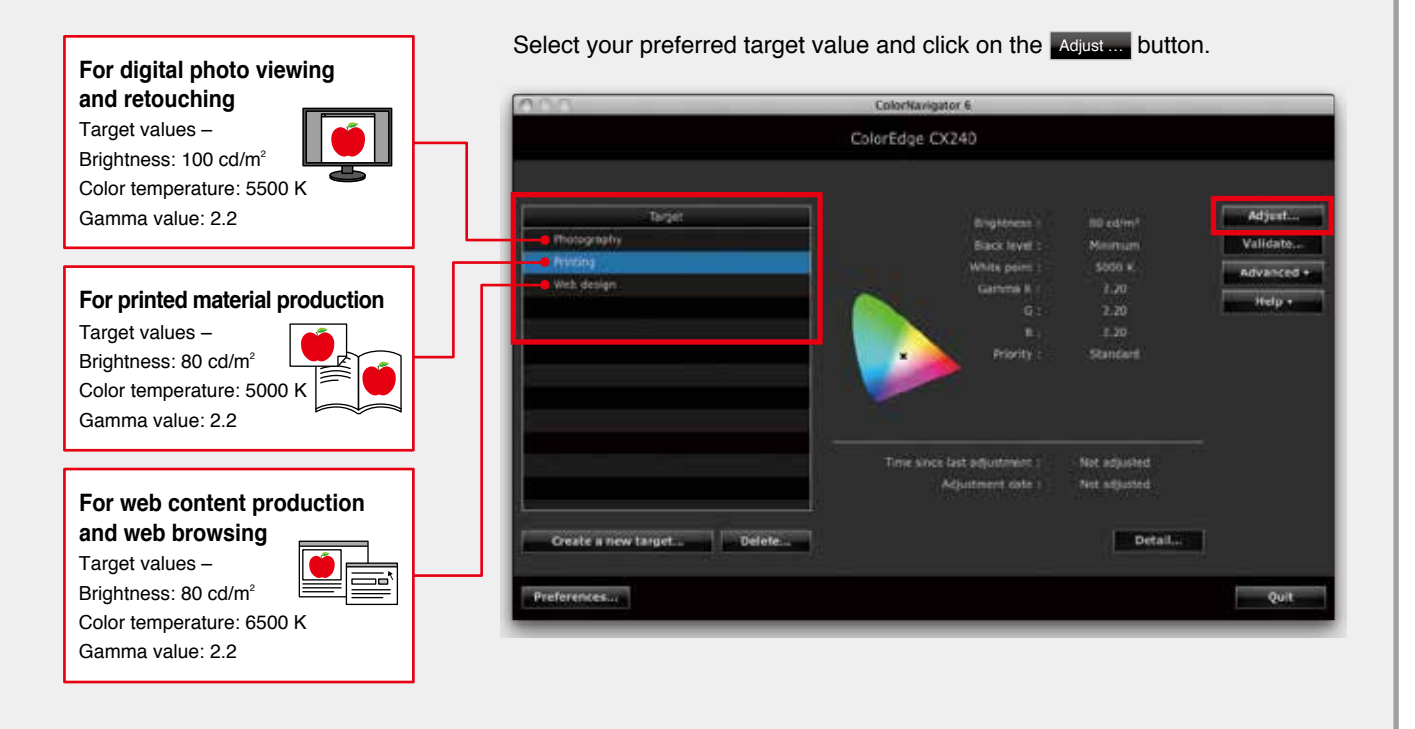

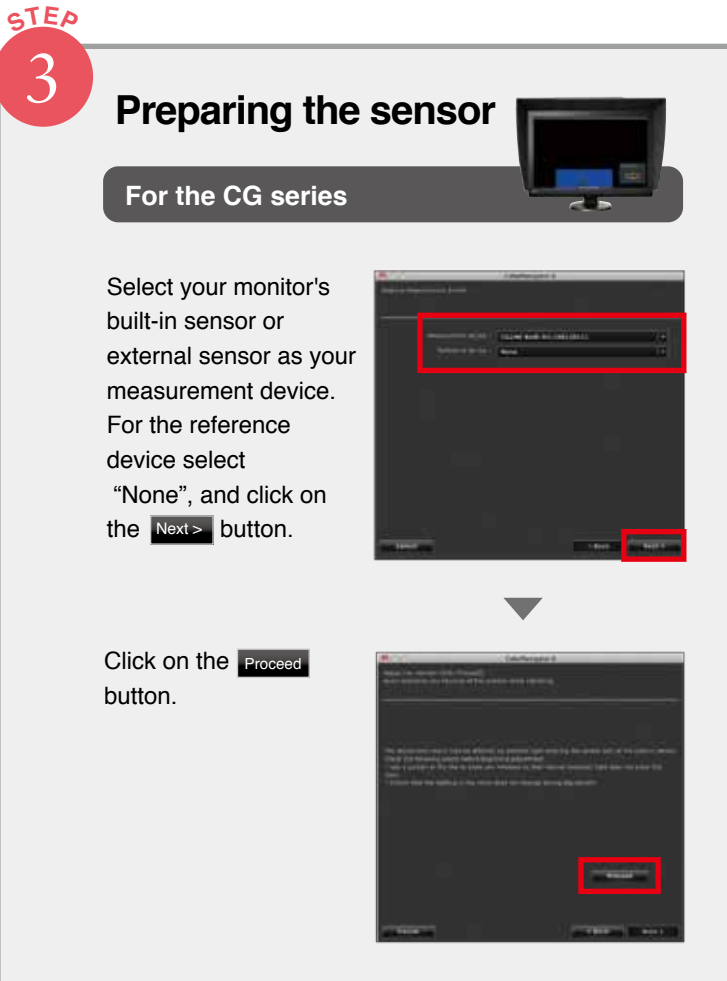

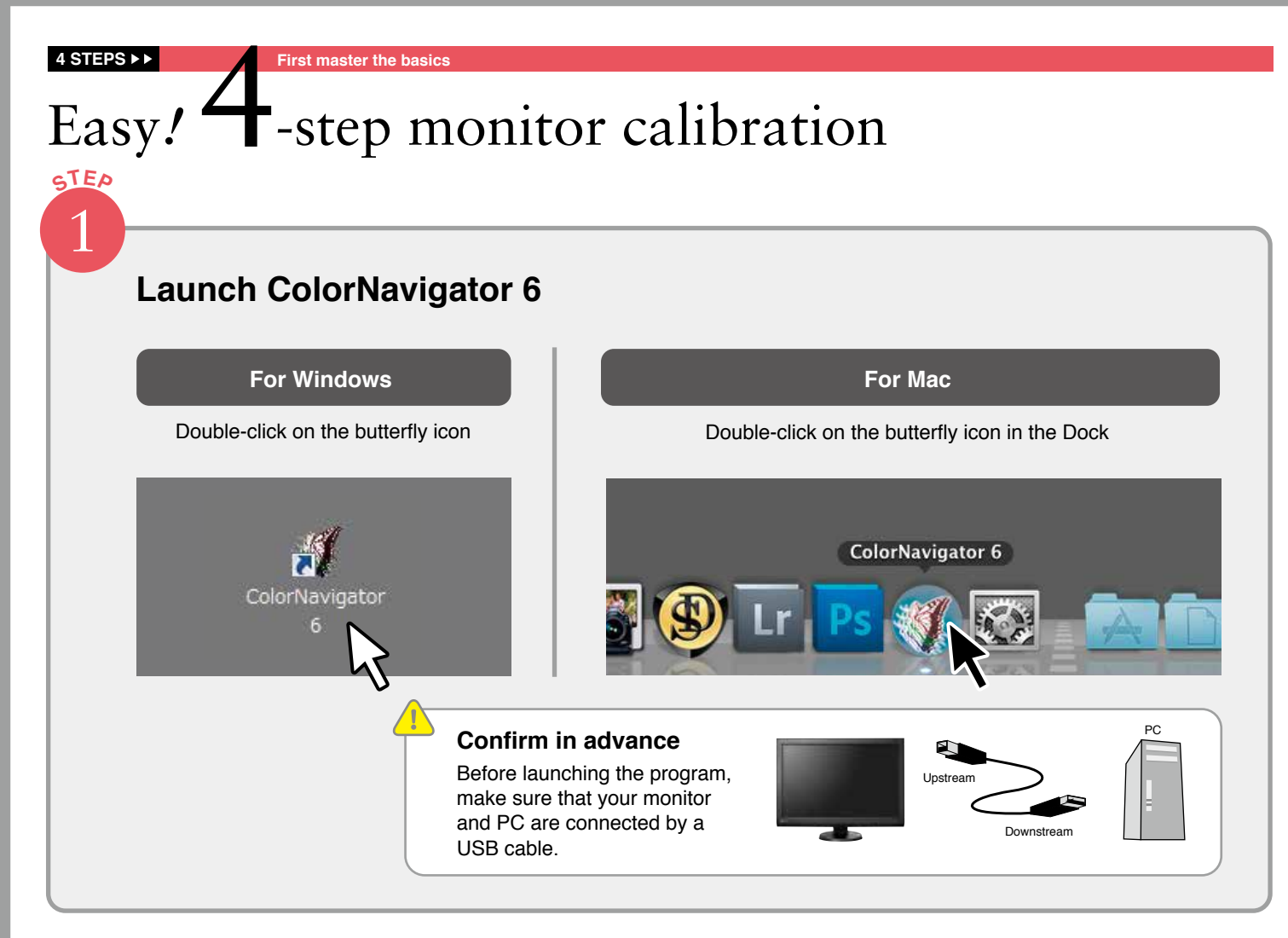

2 **STEP**

> **Three preset adjustment targets are provided. Each of them has appropriate values preset for the intended use of the monitor.**

#### **4 STEPS**

# An additional **Compare the colors of your printed output** Compare the colors of your printed output accurate color matchings Practical application

### 3 **STEP**

**Do this only when necessary**

### **Select "Adjust manually" from**  among the **Advanced** buttons in the **upper right side of the screen**

### **Fine-tune the Hue and Saturation for each of the 6 Colors (RGB, CMY)**

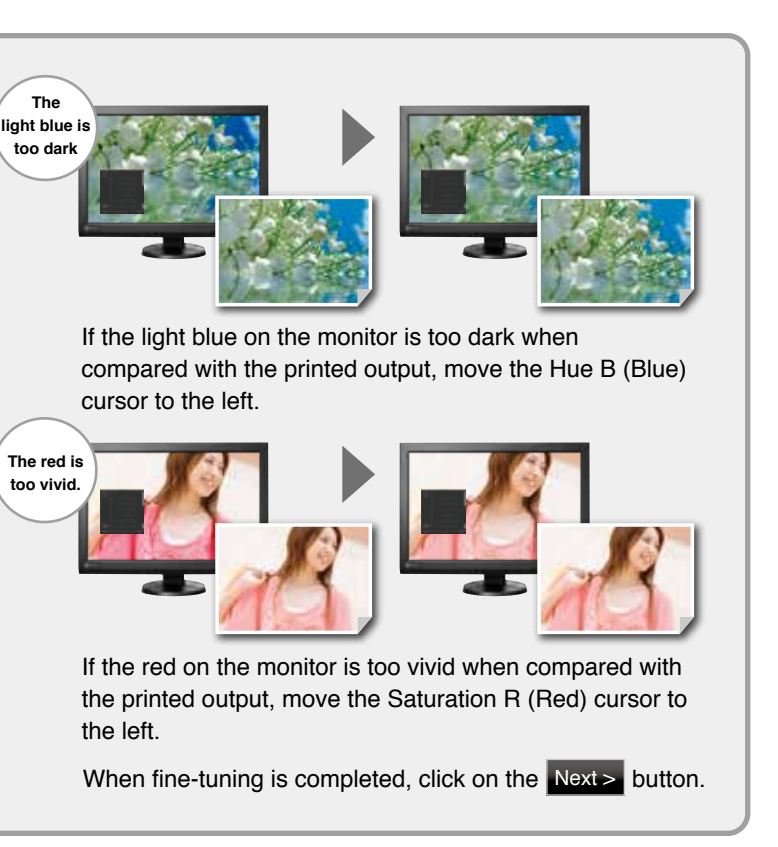

reflects the post-adjustment values.

### **While comparing your printed output with the display on the monitor, adjust "Brightness" and "White Point"**

### **ColorNavigator 6 can do much more**

#### **Adjustment targets can be added Select the target creation method To perform "Enter manually"**

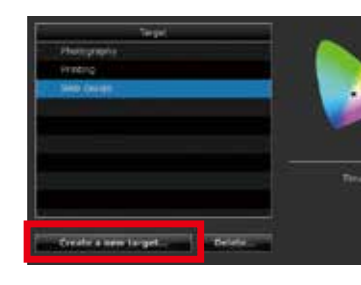

Now we'll show you how to improve the accuracy of color matching for printed output after calibrating the monitor using the adjustment target "For printing".

> This is a fine-tuning function that adjusts the target values you have just calibrated. Three types of adjustments can be performed using Manual Adjustment: "Brightness", "White point", and "6 Colors".

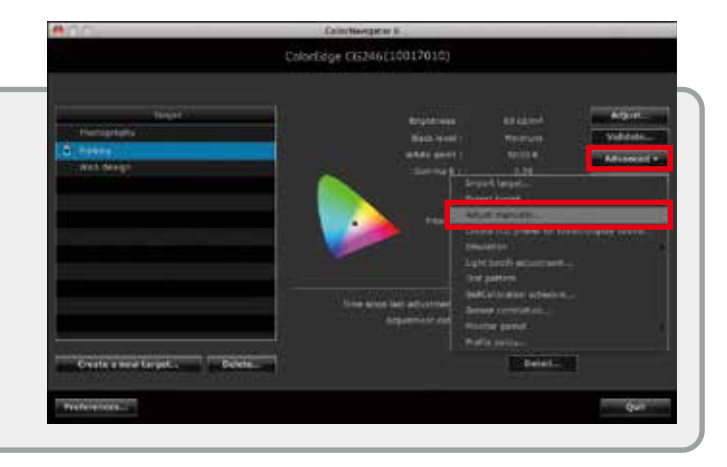

This function can also be used when you want to fine-tune the hue or saturation of one particular color.

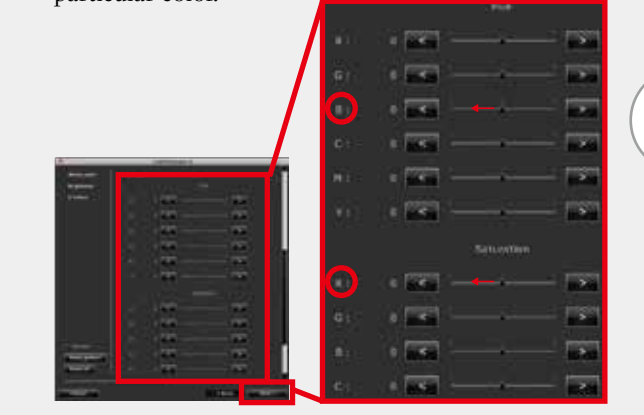

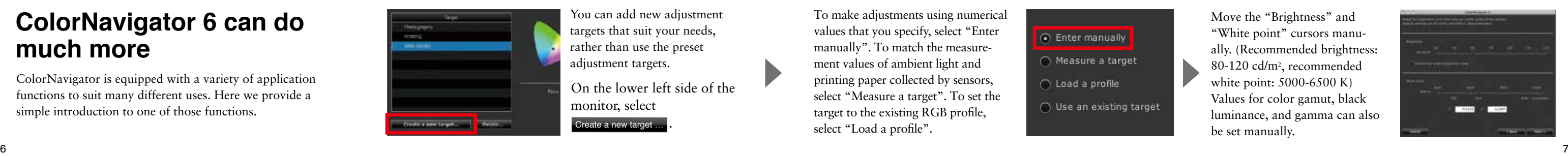

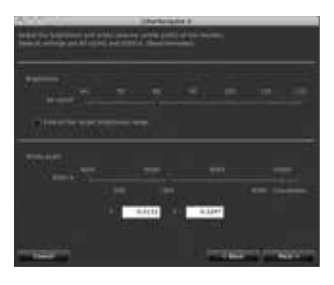

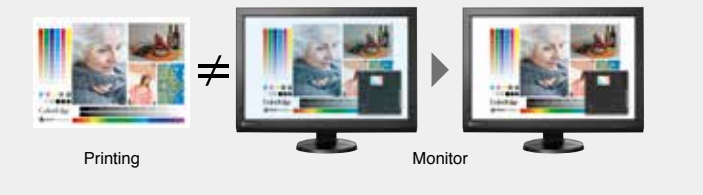

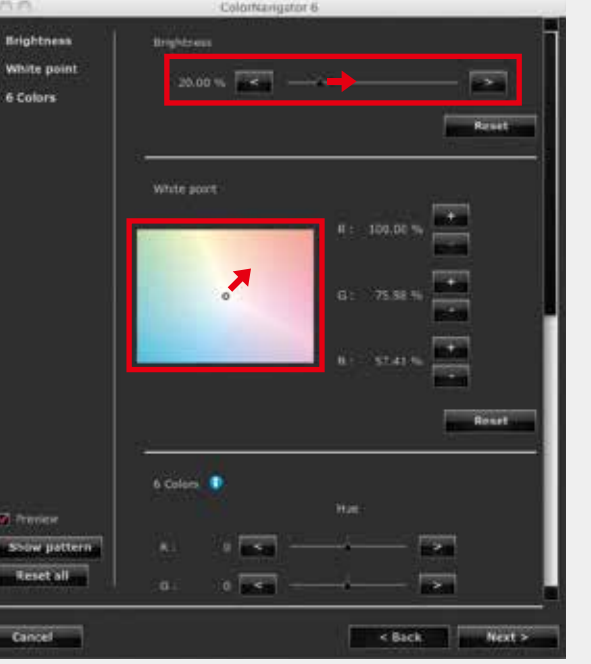

Adjust the screen color tone (whiteness) until it approximates the appearance of the printed output. If the screen output seems blue, move the pointer away from the blue spectrum and toward the red end of the spectrum to remove excess blue.

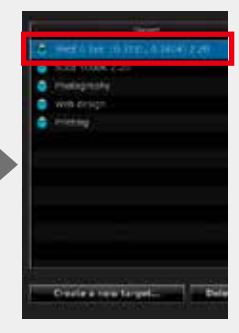

The new adjustment targets are added to the target list.

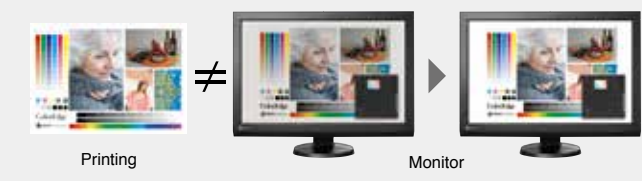

Adjust the screen luminance (brightness) until it approximates the appearance of the printed output. If the screen output is darker than the printed output, move the cursor to the right.

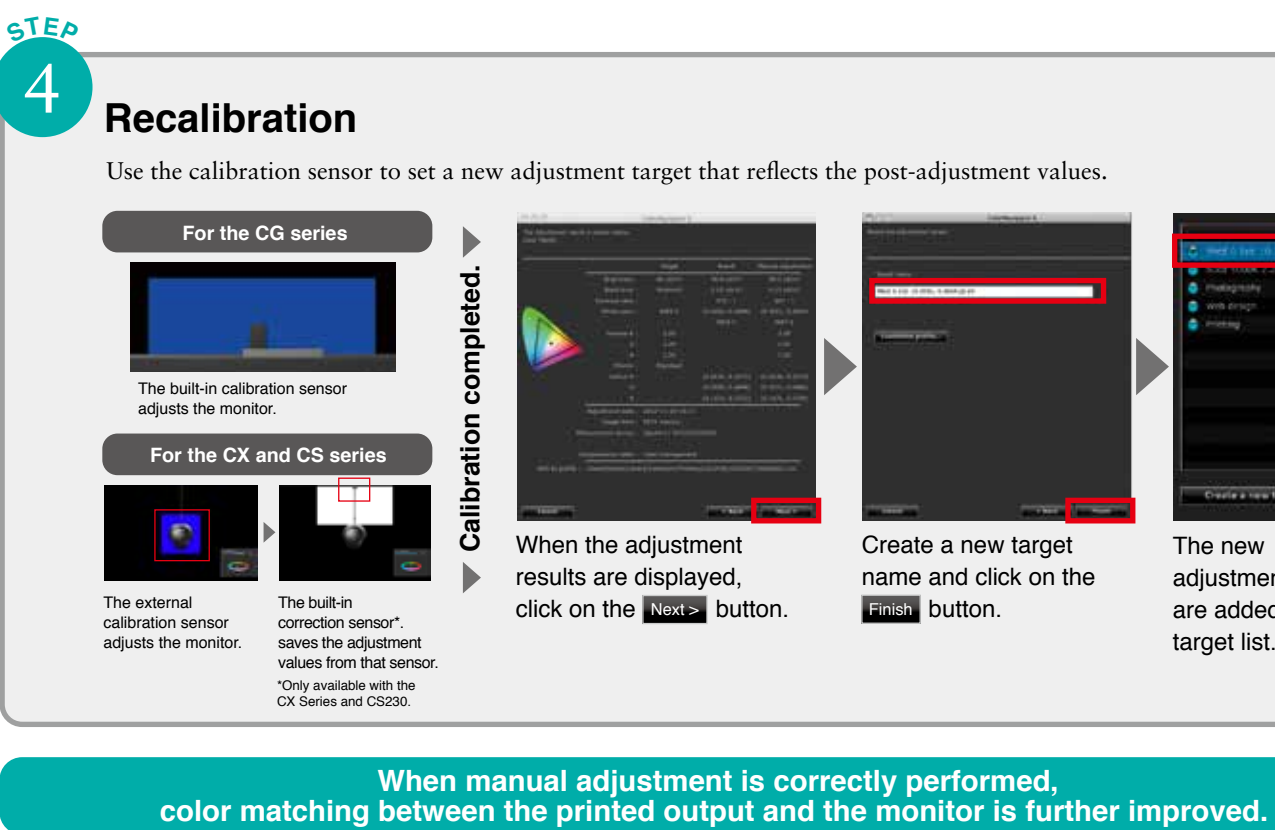

**When manual adjustment is correctly performed,<br>
color matching between the printed output and the monitor is further improved.** 

ColorNavigator is equipped with a variety of application functions to suit many different uses. Here we provide a simple introduction to one of those functions.

You can add new adjustment targets that suit your needs, rather than use the preset adjustment targets.

To make adjustments using numerical values that you specify, select "Enter manually". To match the measurement values of ambient light and printing paper collected by sensors, select "Measure a target". To set the target to the existing RGB profile, select "Load a profile".

### n Enter manually  $\bigcap$  Measure a target

- $\cap$  Load a profile
- $\bigcirc$  Use an existing target
	-

On the lower left side of the monitor, select

#### Create a new target ...

2

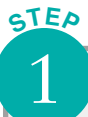

**STEP**

**PROFESSIONAL Practical application for advanced users**

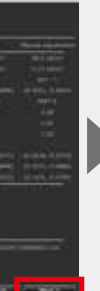

click on the button.

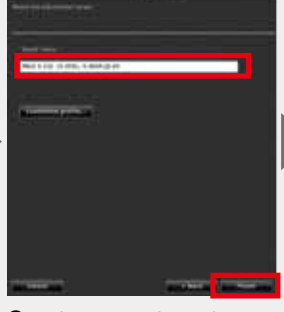

Create a new target name and click on the **Finish** button.

### **Maintaining stable image display with ColorEdge is effortless**

#### **Make regular adjustments**

With continued use, monitors lose the ability to display colors correctly, becoming darker (the brightness dims) or the hue changes (the color temperature changes). To restore the monitor to its original state, it is necessary to readjust the settings.

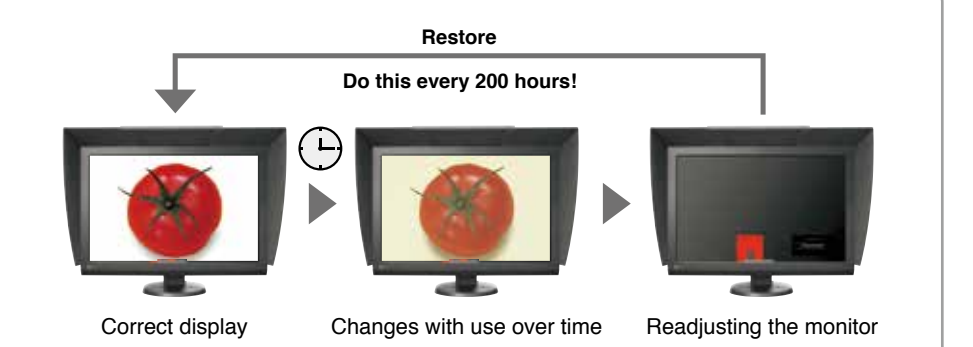

#### **POINT**  $\rightarrow$  **This is convenient!**

### **Leave regular adjustments to the monitor**

Once you set the schedule, monitors with built-in sensors will automatically calibrate themselves based on that timing. You can set self-calibration to be performed when the computer is off or when nobody is using it, meaning that it won't get in the way of work.

Calibration using the built-in sensor

#### **Performance settings Performance settings**

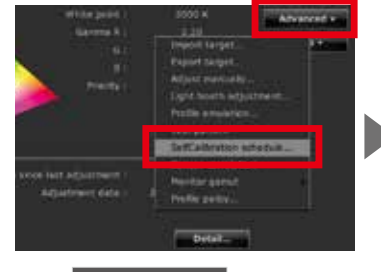

Select SelfCalibration schedule from the "Advanced" drop-down menu.

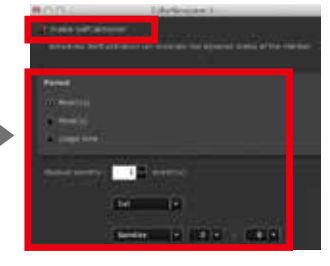

The same sensor automatically performs regular calibrations and maintains

the display.

Check "Enable SelfCalibration" and you can set the timing in months, weeks or elapsed time of use.

#### **Select up to 4 target values to be automatically adjusted by the built-in sensor.**

#### Selection method

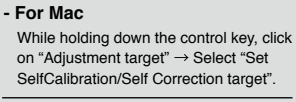

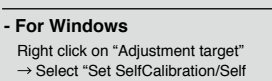

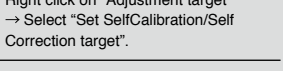

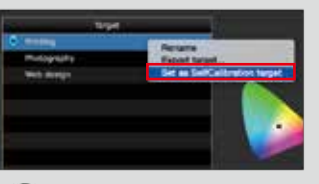

A mark will be displayed on the selected target value.

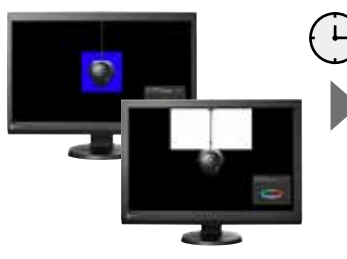

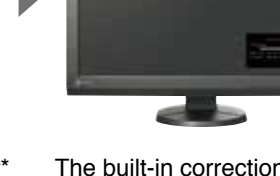

The built-in correction sensor\* saves the calibration results of the external sensor.

\*Only available with the CX Series and CS230.

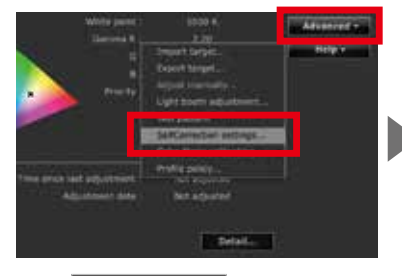

Select SelfCalibration settings from "Advanced". Check "Enable SelfCorrection"

The built-in correction sensor automatically adjusts brightness and white point at regular intervals and maintains the display.

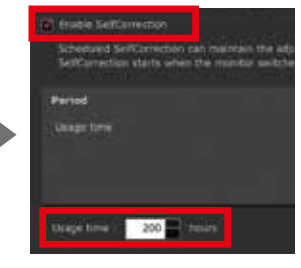

and you can set the timing in elapsed time of use.

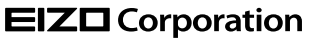

153 Shimokashiwano, Hakusan, Ishikawa 924-8566 Japan Phone +81-76-277-6792 Fax +81-76-277-6793 www.eizoglobal.com

trademarks of EIZO Corporation. Adobe product screenshots reprinted with permission from Adobe Systems incorporated.

All product names are trademarks or registered trademarks of their respective companies. ColorEdge and EIZO are registered

© 2016 EIZO Corporation. All rights reserved.

# **For the CG series For the CX and CS series**